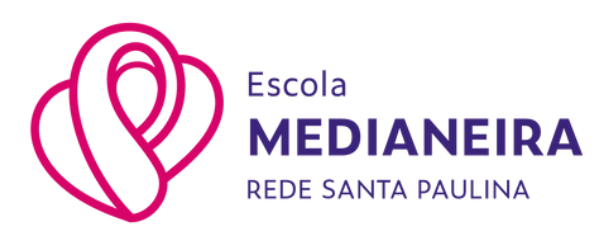

# **Guia de acesso aos atestados de Frequência e Matrícula**

#### **Onde acessar:**

Os atestados podem [ser encontrados](https://portal.redesantapaulina.com.br/modulos/aluno/login.php5) no "Portal Acadêmico GV College Para as Famílias["](https://portal.redesantapaulina.com.br/modulos/aluno/login.php5) através do menu associado ao estudante, na guia protocolos.

### **Dúvidas sobre o acesso ao portal:**

Temos um guia explicando o processo de login no Portal Acadêmico que pode ser encontrado aqui [neste](https://escolamedianeira.com.br/wp-content/uploads/2023/02/Guia-de-Acesso-ao-GV-College.pdf) link.

### **Passo a passo:**

Após acessar o Portal [Acadêmico](https://portal.redesantapaulina.com.br/modulos/aluno/login.php5) GV College para as Famílias, você deverá clicar no nome do estudante e, em sequência, selecionar a opção Protocolo.

Logo após aparecerá a tela de protocolos onde você deverá clicar na opção Solicitar serviço.

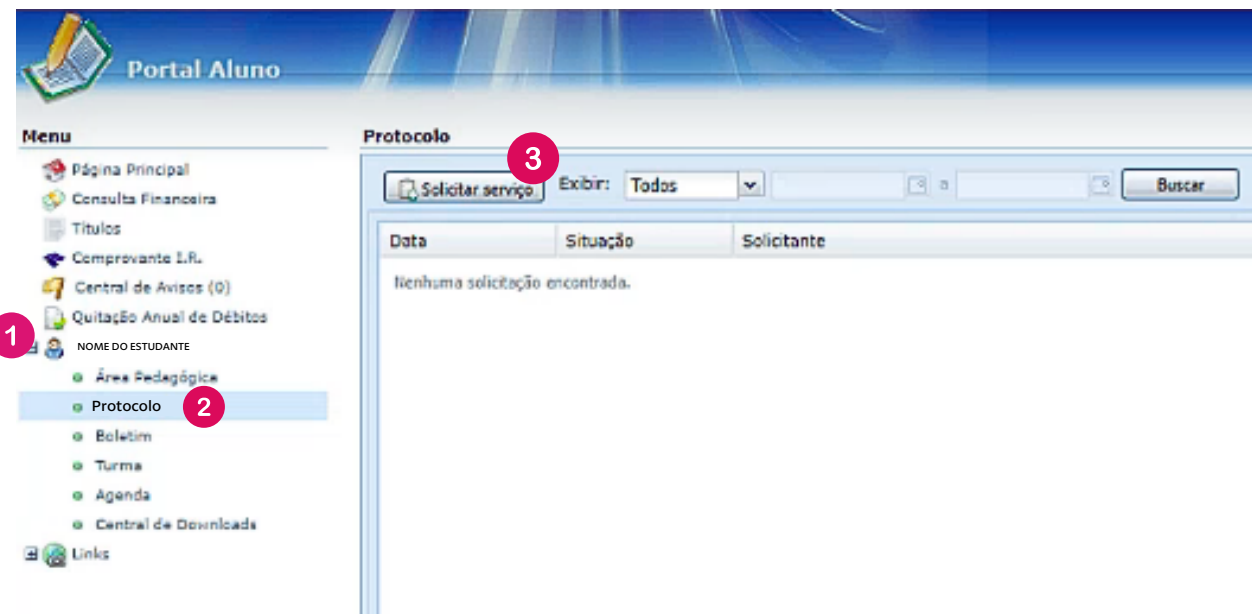

Na janela de solicitação de serviço, você poderá escolher o atestado desejado.

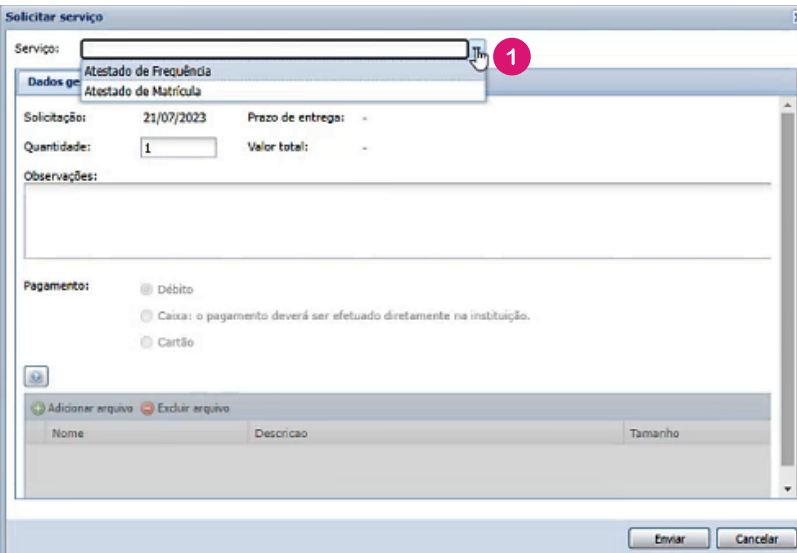

Após selecionar o serviço desejado, será necessário selecionar a matrícula e clicar na opção Enviar.

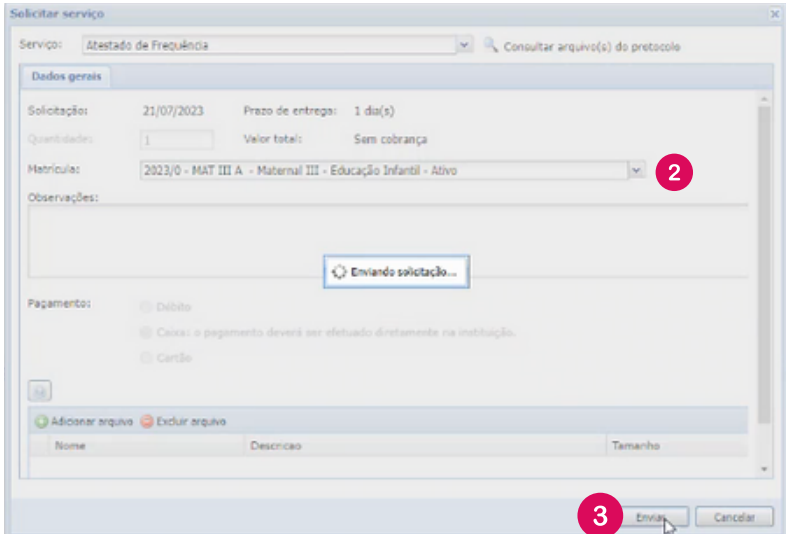

## **Aviso importante:**

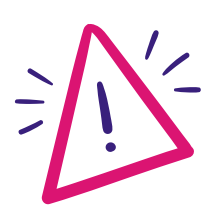

O sistema irá mostrar uma tela de confirmação de solicitação. O serviço é gratuito e ao clicar na opção Fechar será concluída sua solicitação.

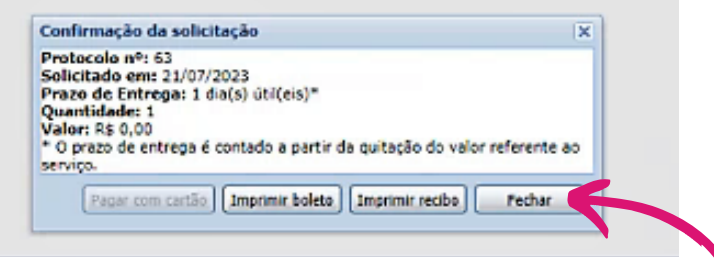

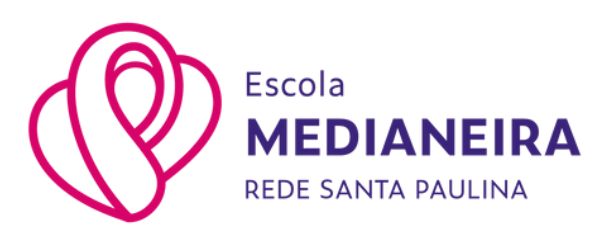

O protocolo aparecerá como concluído, clique em "Consultar Arquivo(s) do protocolo".

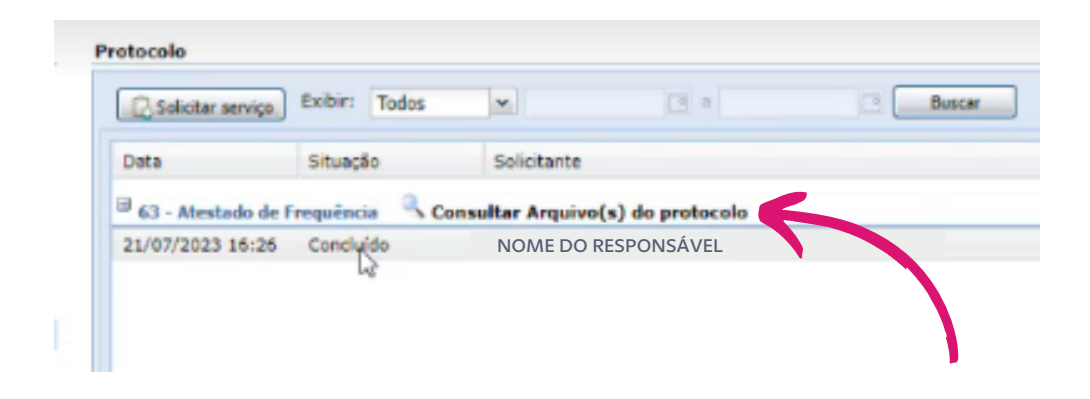

O último passo será clicar no ícone indicado para baixar o documento solicitado.

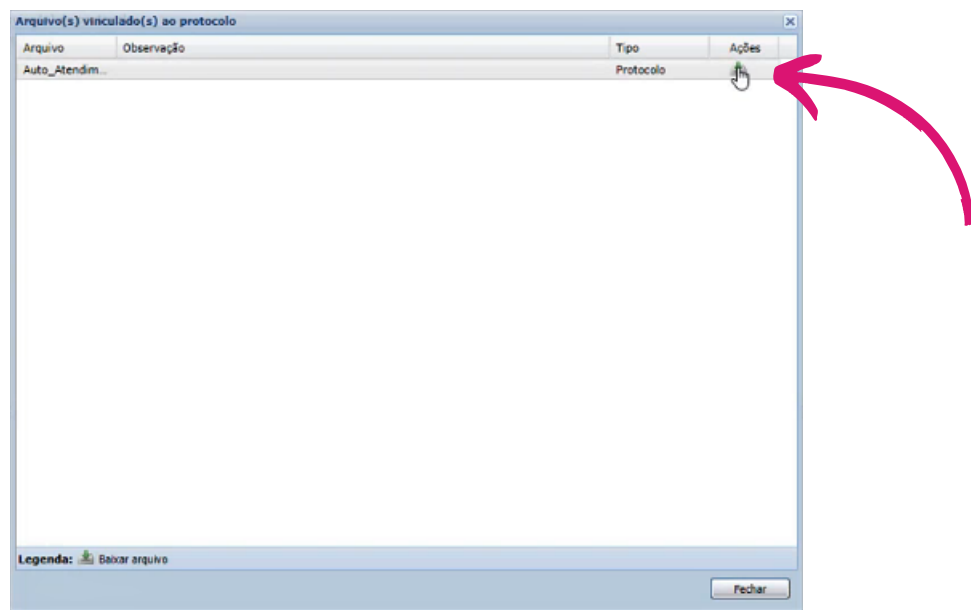

**Dúvidas ou mais informações, entre em contato pelo aplicativo Escola App ou pelo telefone (55) 3028-3470.**